## Payroll

# R. Reports Menu: L. State Withholding Report

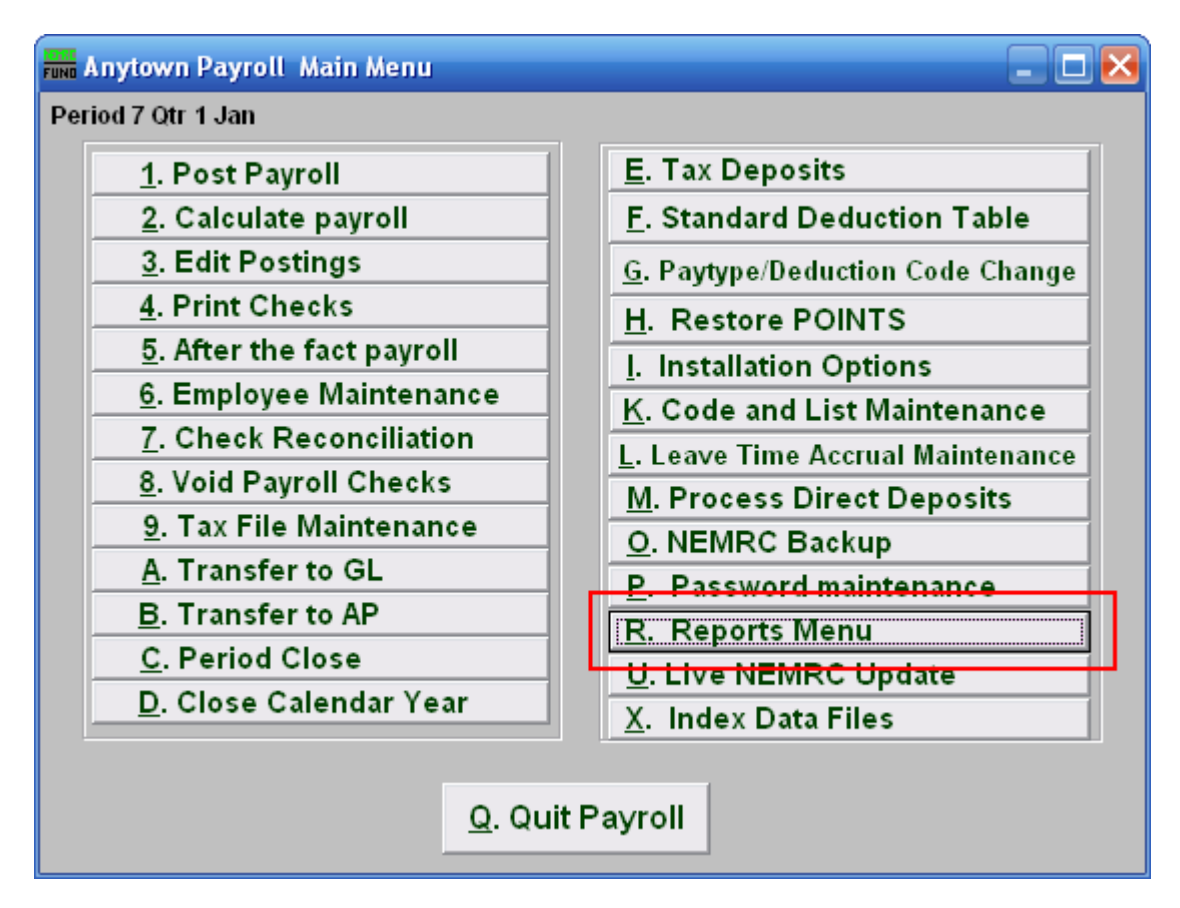

Click on "R. Reports Menu" from the Main Menu and the following window will appear:

#### Payroll

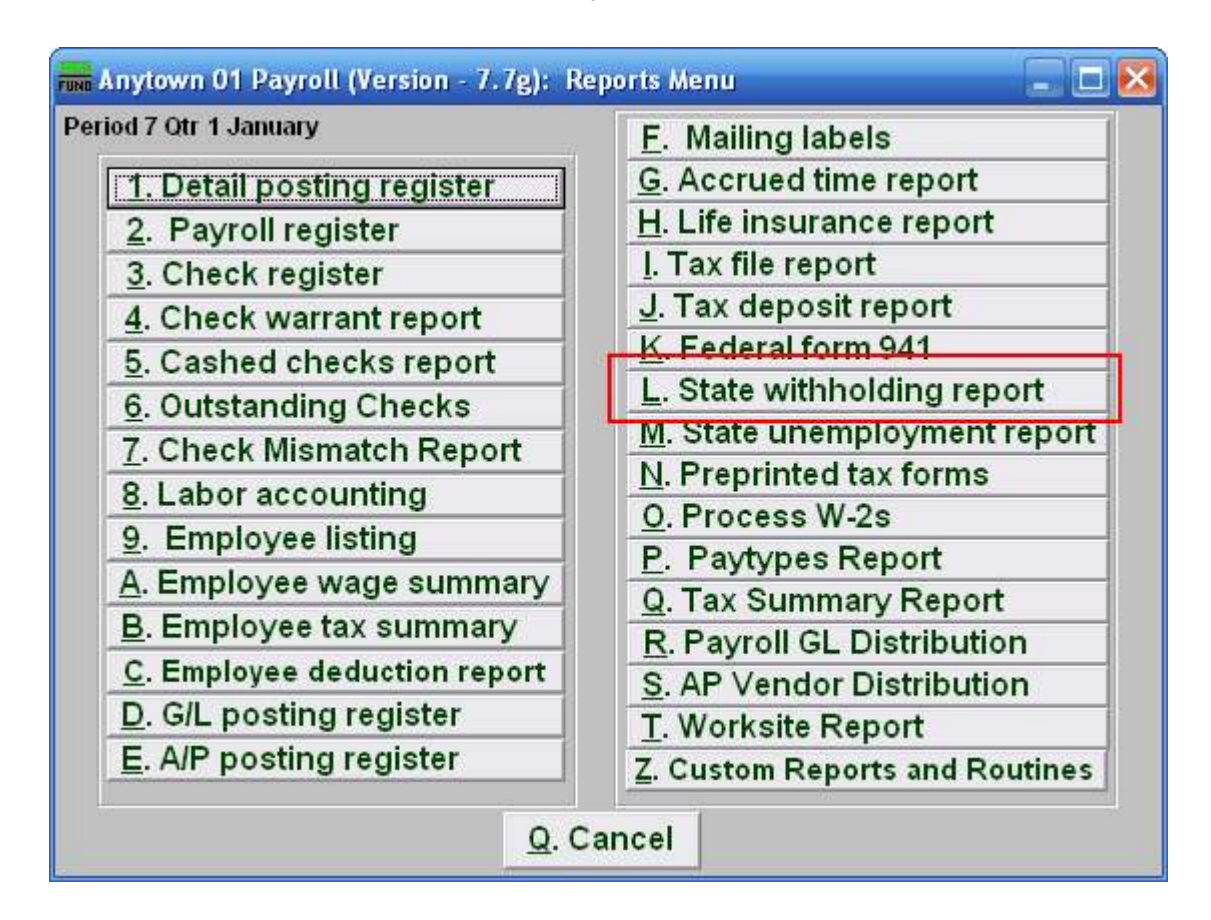

Click on "L. State withholding report" from the Reports Menu and the following window will appear:

### Payroll

### State Withholding Report

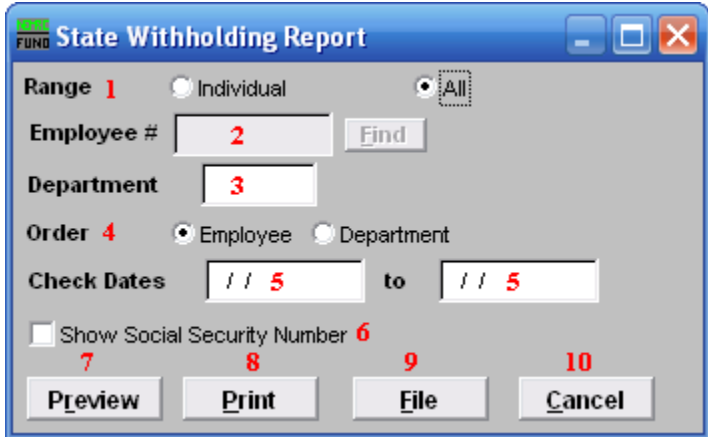

- 1. Range: Click to choose whether this report is for an Individual or All Employees.
- **2.** Employee #: If you chose Individual, select the Employee  $#$  for the Employee you want this report to be for.
- **3. Department:** If you chose All, you may select the Department you want this report to be for, or leave this blank to report for all Departments.
- 4. Order: Employee OR Department: Click to choose whether this report prints in order of Employee number or in order of Department.
- 5. Check Dates: Enter the beginning and ending check issued dates for reporting.
- **6.** Show Social Security Number: Check this box to include Employee Social Security Numbers on this report.
- 7. Preview: Click this button to preview this report. Refer to GENERAL PREVIEW for more information.
- 8. Print: Click this button to print this report. Refer to GENERAL PRINTING for more information.
- **9.** File: Click this button to save this report on this computer. Refer to GENERAL FILE for more information.
- 10. Cancel: Click "Cancel" to cancel and return to the previous screen.